# **ELKO Smart** System User Guide

Commissioning instructions for the ELKO Smart system, devices and app.

08/2024

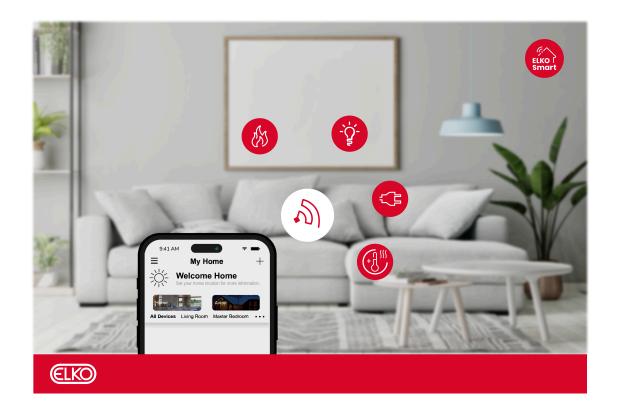

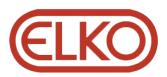

### Legal Information

The information provided in this document contains general descriptions, technical characteristics and/or recommendations related to products/solutions.

This document is not intended as a substitute for a detailed study or operational and site-specific development or schematic plan. It is not to be used for determining suitability or reliability of the products/solutions for specific user applications. It is the duty of any such user to perform or have any professional expert of its choice (integrator, specifier or the like) perform the appropriate and comprehensive risk analysis, evaluation and testing of the products/solutions with respect to the relevant specific application or use thereof.

The ELKO brand and any trademarks of ELKO AS and its subsidiaries referred to in this document are the property of ELKO AS or its subsidiaries. All other brands may be trademarks of their respective owner.

This document and its content are protected under applicable copyright laws and provided for informative use only. No part of this document may be reproduced or transmitted in any form or by any means (electronic, mechanical, photocopying, recording, or otherwise), for any purpose, without the prior written permission of ELKO.

ELKO does not grant any right or license for commercial use of the document or its content, except for a non-exclusive and personal license to consult it on an "as is" basis.

ELKO reserves the right to make changes or updates with respect to or in the content of this document or the format thereof, at any time without notice.

To the extent permitted by applicable law, no responsibility or liability is assumed by ELKO and its subsidiaries for any errors or omissions in the informational content of this document, as well as any non-intended use or misuse of the content thereof.

# **Table of Contents**

| Safety Information                                             | 5  |
|----------------------------------------------------------------|----|
| Getting to know the ELKO system                                |    |
| Overview                                                       |    |
| Device groups                                                  |    |
| The ELKO Smart app                                             |    |
| System requirements for the ELKO Smart app                     |    |
| Downloading the app                                            |    |
| Creating an ELKO Smart app account                             |    |
| ELKO Smart app account                                         |    |
| Access levels in the app                                       | 10 |
| Cybersecurity principles                                       |    |
| Support for battery-powered devices                            |    |
| ELKO Smart system limits                                       |    |
| Setting-up the ELKO system                                     |    |
| Overview of system commissioning                               |    |
| Installing and testing devices                                 |    |
| Working with homes                                             |    |
| Adding a Home                                                  |    |
| Adding Home members                                            |    |
| Establish ELKO SmartHUB                                        |    |
| Selecting a location for the SmartHUB                          |    |
| Connecting the SmartHUB to the Internet                        |    |
| Wi-Fi network requirements                                     |    |
| Switching the SmartHUB Ethernet connection to Wi-Fi (optional) |    |
| Supported devices                                              |    |
| SmartHUB                                                       |    |
| Light switches                                                 |    |
| Dimmers                                                        |    |
| Shutter controls                                               |    |
| Connected sockets                                              |    |
| Control devices                                                |    |
| Sensors                                                        |    |
| Cameras                                                        |    |
| Safety device                                                  |    |
| Energy device                                                  |    |
| Heat device                                                    |    |
| Discontinued Products                                          |    |
| Setting-up the SmartHub                                        |    |
| Ethernet mode connection- SmartHUB                             |    |
| Wi-Fi mode connection- SmartHUB                                |    |
| Adding the hub to the Home                                     |    |
| Resetting the ELKO SmartHUB                                    |    |
| -                                                              |    |
| Setting-up devices                                             |    |
| Adding a device to the Home                                    |    |
| Assigning a device to a Room                                   |    |
| Configuring a device                                           |    |
| General device configuration                                   |    |

| Resetting ELKO Smart devices                               | 3 |
|------------------------------------------------------------|---|
| Device LED behavior                                        | 1 |
| Moments and Automations40                                  | ) |
| Differences between Moments and Automations40              | ) |
| Creating a moment41                                        | 1 |
| Creating an automation42                                   | 2 |
| Troubleshooting46                                          | 3 |
| For your safety46                                          | 3 |
| General system46                                           | 3 |
| Sensors                                                    | 7 |
| Devices with motion sensors47                              |   |
| Switches                                                   |   |
| Dimmers                                                    |   |
| Shutter control                                            |   |
| SmartSwitch push wireless                                  |   |
| Connected sockets                                          |   |
| Wiser Radiator ThermostatSmart Radiator Thermostat         |   |
| SmartTagE49<br>Smart ZB Thermostat 16 A                    |   |
| Wi-Fi® Thermostat 16 A                                     |   |
| Smart Smoke Alarm 230 V / Smart Smoke Alarm - Battery      |   |
| Additional information                                     |   |
| Alarms and Notifications                                   |   |
| Resetting the ELKO SmartHUB52                              | 2 |
| Restoring device factory defaults using the ELKO Smart app | 3 |
| Checking for device firmware upgrades53                    | 3 |
| Checking a specific device for a firmware upgrade53        | 3 |
| Checking for any device requiring a firmware upgrade54     | 1 |
| Using the ELKO Smart app FAQ & feedback page54             | 1 |
| Glossary                                                   | 5 |

# **Safety Information**

# **Important Information**

Read these instructions carefully and look at the equipment to become familiar with the device before trying to install, operate, service, or maintain it. The following special messages may appear throughout this manual or on the equipment to warn of potential hazards or to call attention to information that clarifies or simplifies a procedure.

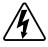

The addition of either symbol to a "Danger" or "Warning" safety label indicates that an electrical hazard exists which will result in personal injury if the instructions are not followed.

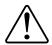

This is the safety alert symbol. It is used to alert you to potential personal injury hazards. Obey all safety messages that accompany this symbol to avoid possible injury or death.

### **A A DANGER**

**DANGER** indicates a hazardous situation which, if not avoided, will result in death or serious injury.

Failure to follow these instructions will result in death or serious injury.

### 

**WARNING** indicates a hazardous situation which, if not avoided, **could result** in death or serious injury.

### 

**CAUTION** indicates a hazardous situation which, if not avoided, **could result in** minor or moderate injury.

### NOTICE

NOTICE is used to address practices not related to physical injury.

# Getting to know the ELKO system

### **Overview**

The ELKO Smart system provides an easy, convenient and flexible solution for controlling home devices.

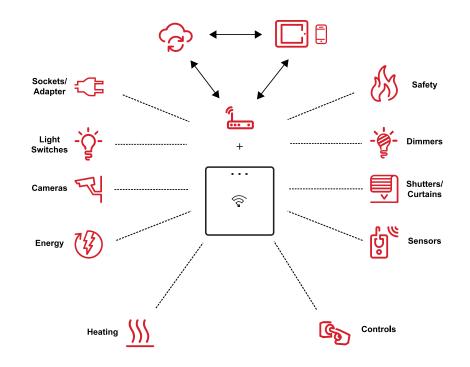

The ELKO SmartHUB is the center of the system, processing control requests and status reports for connected ELKO Smart devices.

With a personal account and the ELKO Smart app on a smartphone/tablet, users can control ELKO Smart devices in their home from any location where the Internet is available.

Within the home, ELKO Smart devices can be controlled using the ELKO SmartSwitch Push Wireless.

### **Device groups**

Use the Group feature in the ELKO app to combine multiple identical devices and operate them as one. For example, create a group of three ELKO light switches for multi-way operation.

| Device groups            | Control assistance                                                                              |
|--------------------------|-------------------------------------------------------------------------------------------------|
| Lights, Switches/Dimmers | Lighting and dimming                                                                            |
| Shutters/Blinds/Curtains | Motorized shutters and blinds                                                                   |
| Sockets/Adapters         | Electric supply                                                                                 |
| Heating                  | Temperature                                                                                     |
| Cameras                  | Security and privacy                                                                            |
| Energy                   | Monitors power consumption                                                                      |
| Safety and sensors       | Smoke alarm, room occupancy, window/door open or close, temperature and humidity, water leakage |

### The ELKO Smart app

The ELKO Smart app is the primary tool for setting up the ELKO Smart system.

Use the app to commission the ELKO SmartHUB and devices, organize devices into groups by room, and add user accounts.

#### System requirements for the ELKO Smart app

To use the ELKO Smart app, your smartphone/tablet must support particular operating systems and versions.

Supported operating systems for smartphone:

- Android<sup>™</sup> OS version 7 and above
- Apple® iOS 13 and above.

Supported operating systems for tablet/iPad:

- Android<sup>™</sup> OS version 8 and above
- Apple® iOS 10 and above

**NOTE:** When a new version of an operating system is released, it will take some time before the ELKO Smart system is fully compatible with that version.

#### **IMPORTANT:**

- Utilizing a rooted Android phone or a jailbroken iPhone with ELKO applications voids all warranties associated with the application. (Android and Apple environments).
- The compatibility of the interfaces with smartphones/tablets depends on the software version installed on your smartphone/tablet, and may change with a software upgrade. Due to the large number of smartphones/tablets available in the market, the compatibility and functionality of your smartphone/tablet with the ELKO Smart app cannot be guaranteed.

#### Downloading the app

Install the ELKO Smart app on a smartphone/tablet to commission and work with the ELKO Smart system and devices.

- 1. Perform one of the following:
  - For Apple smartphones/iPads: Visit https://apps.apple.com/no/app/ elkosmart/ id1488583685?l=nb&ls=1.

#### Scan QR code to download app for Apple devices

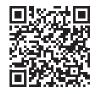

 For Android smartphones/tablets: Visit https://play.google.com/store/ apps/details?id=com.elko.home.

Scan QR code to download app for Android devices

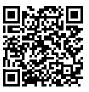

#### **Creating an ELKO Smart app account**

A user account is required to log in and use the ELKO Smart app.

1. Start the app and tap **Register** (see A).

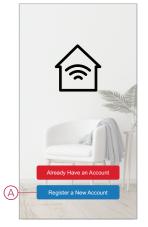

2. Follow the steps in the app to complete the registration process.

**NOTE:** You will receive a verification code to confirm account registration. The verification code will be sent to you:

- by SMS, if you use your mobile phone number as the user ID
- by e-mail, if you use your e-mail address as the user ID.

You must also select a country code. By default, the country code is set as follows:

- Mobile phone-based IDs: Country code determined by mobile phone number
- E-mail address-based IDs: You must select the country code manually.

Once the registration process is finished, a new Home is created and the Home page is displayed in the app. As the creator of the Home, your account is

automatically set as the Home Owner with full access to the system. See Access levels in the app, page 10.

#### **ELKO Smart app account**

The first time you use the ELKO Smart app, you must register an account using your mobile phone number or an e-mail address, and choose a password.

When you create your account, a country code is set based on your location. You can also set the country code manually.

Using your account, you can become a member of one or more Homes (see *Account Regions* below). You can operate any ELKO Smart devices that belong to the Home, from any location that has Internet access, using any compatible smartphone/tablet that has the app installed.

#### Account regions

An account belongs to one of the following data centre regions, depending on the country code selected at registration:

- China
- Europe
- United States of America.

For more information, refer to the country table in Data centre, page 10.

**IMPORTANT:** An app user can only join Homes that are located in a country that is in the data centre as the user's account.

#### Data centre

| Data centre           | Country/Regions                                                                                                    |
|-----------------------|----------------------------------------------------------------------------------------------------|
| Oregon, USA           | <b>Region:</b> North America, South America, East Asia, parts of Southeast Asia<br><b>Countries:</b> America, Antarctica, Argentina, Bolivia, Bonaire, Brazil, British<br>Indian Ocean Territory, Chile, Colombia, Cook Islands, Cuba, Curacao,<br>Dominican Republic, Ecuador, East Timor, Falkland Islands (Malvinas), French<br>Guiana, Guatemala, Guinea-Bissau, Hong Kong, Indonesia, Japan,<br>Kazakhstan, Kiribati, Korea, Kosovo, Malaysia, Macao, Mexico, Myanmar,<br>Nauru, Niue, New Zealand, Palestine, Paraguay, Peru, Philippines, Puerto Rico,<br>Papua New Guinea, Sao Tome and Principe, Solomon Islands, St. Helena, Sint<br>Maarten, South Sudan, Suriname, Svalbard and Jan Mayen, Taiwan, Thailand,<br>Tokelau, Uruguay, Vatican City, Vanuatu, Vietnam, Venezuela                                                                                                    |
| Frankfurt,<br>Germany | Region: Western Europe, Central Europe, Eastern Europe, Australia, parts of<br>Southeast Asia<br>Countries: Afghanistan, Albania, Algeria, American Samoa, Andorra, Anguilla,<br>Angola, Antigua and Barbuda, Armenia, Aruba, Austria, Azerbaijan, Bahamas,<br>Bahrain, Barbados, Bermuda, , Belize, Bhutan, Bangladesh, Brunei, Burkina<br>Faso, Botswana, Burundi, Benin, Bulgaria, Bosnia, Belgium, Belarus, Cayman<br>Islands, Costa Rica, Cambodia, Cameroon, Cape Verde, Cote d'Ivoire, Chad,<br>Central Africa, Congo (Brazzaville), Congo (Gold), Croatia, Czech Republic,<br>Cyprus, Cocos (Keeling) Islands, Dominic, Djibouti, Denmark, Ethiopia, Egypt,<br>Equatorial Guinea, Eritrea, Estonia, French Polynesia, Fiji, Former South<br>Macedonia, France, Finland, Faroe Islands, Greenland, Guadeloupe, Grenada,<br>Georgia, Guam, Guinea, Gabon, Gambia, Ghana, Germany, Greece, Gibraltar,<br>Haiti, Honduras, Hungary, Israel, Iran, Iraq, Iceland, Italy, Ireland, Jamaica,<br>Jordan, Kuwait, Kyrgyzstan, Korea, Kenya, Laos, Lebanon, Lesotho, Liberia,<br>Libya, Lithuania, Liechtenstein, Luxembourg, Latvia, Martinique, Montserrat,<br>Maldives, Mongolia, Micronesia, Marshall Islands, Mozambique, Malawi,<br>Morocco, Madagascar, Mauritania, Mali, Mayotte, Mauritius, Montenegro, Malta,<br>Monaco, Moldova, Nicaragua, Nepal, New Caledonia, Northern Mariana<br>Islands, Niger, Nigeria, Naminia, Netherlands, Oman, Panama, Pakistan, Palau,<br>Poland, Portugal, Qatar, Rwanda, Reunion, Russia, Romania, Saint Pierre and<br>Miquelon, Saint Kitts and Nevis, Saint Vincent and the Grenadines, Salvador,<br>Saint Lucia, Sri Lanka, Saudi Arabia, Syria, Singapore, Samoa, Serrali,<br>Senegal, Sudan, Swaziland, South Africa, Somalia, Seychelles, Serbia and<br>Montenegro, Spain, Svalbard and Jan Mayen, Slovenia, Slovakia, Sweden,<br>Switzerland, San Marino, Trinidad and Tobago, Turks and Caicos Islands, The<br>British Virgin Islands, Turkmenistan, Turkey, Tajikistan, Tuvalu, Tonga, Togo,<br>Tunisia, Tanzania, United States Virgin Islands, Uzbekistan, United Arab<br>Emirates, Uganda, Ukraine, United Kingdom, Wallis and Futuna, Yemen, |
| Mumbai, India         | Country: India                                                                                                    |

#### Access levels in the app

Home members can perform various tasks in the app, depending on their access level.

There are 3 access levels in the app:

• Home owner

**NOTE:** For each Home, only one Home member can be set as the Home owner.

Administrator

•

Common member

| Function                                                                  | Supported Features                                                                                   | Home owner | Administrators | Common<br>members |
|---------------------------------------------------------------------------|----------------------------------------------------------------------------------------------------|------------|----------------|-------------------|
| and Home mem<br>members Add o<br>(*Del<br>devic<br>Rem.<br>(Acce<br>user) | Transfer Home owner rights to another Home member                                                    | Yes        | No             | No                |
|                                                                           | Add or delete* a Home<br>(*Delete the entire Home, its members and<br>devices)                       | Yes        | No             | No                |
|                                                                           | Remove a Home<br>(Access to the Home is removed from the<br>user's app, but the Home is not deleted) | Yes        | Yes            | No                |
|                                                                           | Configure Home details                                                                               | Yes        | Yes            | No                |
|                                                                           | Add or delete Home members                                                                           | Yes        | Yes            | No                |

|                 | Grant administrator access for a Home member                                      | Yes | No  | No  |
|-----------------|-----------------------------------------------------------------------------------|-----|-----|-----|
|                 | Receive invite notifications from a home                                          | Yes | Yes | Yes |
| Manage Rooms    | Add or delete Rooms                                                               | Yes | Yes | No  |
|                 | Name or rename Rooms                                                              | Yes | Yes | No  |
| Manage devices  | Add or delete devices                                                             | Yes | Yes | No  |
|                 | Configure device feature setting and schedule                                     | Yes | Yes | Yes |
|                 | Change device icon, name and location                                             | Yes | Yes | No  |
|                 | Operate device                                                                    | Yes | Yes | Yes |
|                 | Update device firmware                                                            | Yes | Yes | No  |
|                 | Receive device alarm notifications                                                | Yes | Yes | Yes |
|                 | 'Device added', 'Device factory restored',<br>'Receive device alarm' notification | Yes | Yes | Yes |
| Manage Moments  | Create Moments and Automations                                                    | Yes | Yes | No  |
| and Automations | Assign devices to Moments/Automations                                             | Yes | Yes | No  |
|                 | Adjust device settings in Moments/<br>Automations                                 | Yes | Yes | No  |
|                 | Set Trigger conditions in Moments/<br>Automations                                 | Yes | Yes | No  |
|                 | Receive Moment/Automation trigger notifications                                   | Yes | Yes | Yes |

#### **Cybersecurity principles**

Following these cybersecurity principles may help to reduce the risk of cyber threats to the network where your system is installed.

- Keep your phone up-to-date and install the latest security updates.
- · Only connect to secure Wi-Fi networks.
- Only download apps from Google Play or Apple store.
- Use all the security settings on your mobile phone/tablet:
  - long passcodes
  - two-factor authentication (2FA)
  - facial recognition
  - block unknown apps
- Use strong phone and account passwords:
  - Do not reuse a password from any other account.
  - Passwords should be 12-16 characters long. (A passphrase is best and easier to remember.)
  - The password must be a combination of uppercase letters, lowercase letters, numbers, punctuation and symbols.
  - Do not use a password with easily guessed or commonly known personal information. For example, avoid using home town, favorite pet or high school mascot.

#### **Decommissioning a device**

If you remove a device from your system to gift, resell or otherwise dispose of, firstly remove any personally-identifiable information from the device by performing a factory reset. This is especially important when decommissioning a system SmartHUB. Refer to the particular device instructions for information on how to perform factory reset.

#### Support for battery-powered devices

By default, a system with a SmartHUB can support up to 10 battery-powered devices, such as sensors. Systems that also include mains-powered devices such as light switches can support additional battery-powered devices.

The reason for this is that mains-powered devices in the system also act as system network extenders.

The example system shown in the next diagram includes a SmartHUB (A) and two mains-powered light switches (B). Each mains-powered device can host up to 10 battery-powered devices (C), so this example system can support a total of 30 battery-powered devices.

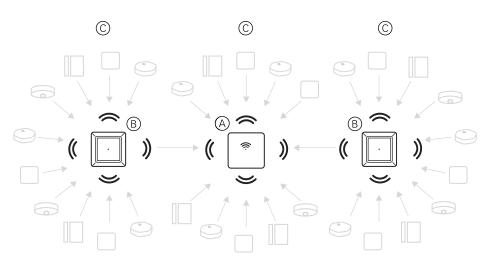

**TIP:** Install and commission all mains-powered devices before commissioning battery-powered devices. This provides maximum hosting capacity prior to adding the battery-powered devices.

### **ELKO Smart system limits**

Be aware of the system limits with one hub in system, such as maximum number of supported devices, when commissioning an ELKO Smart system.

| System component         | Limits                                                                                                    |
|--------------------------|----------------------------------------------------------------------------------------------------|
| Devices                  | Max. 120 devices in one Home                                                                                                    |
|                          | Max. 120 devices in one Room                                                                                                    |
|                          | Max. 16 devices assigned to a SmartSwitch<br>Push Wireless                                                                               |
|                          | Max. 10 battery-powered devices per mains-<br>powered device. See Support for battery-<br>powered devices, page 12 for more information. |
| Moments/Automations      | Max. 80 Moments in one Home                                                                                                    |
|                          | Max. 80 Automations in one Home                                                                                                    |
|                          | Max.80 Actions in one Moment/Automation                                                                                                  |
|                          | Max. 10 Conditions in one Automation                                                                                                    |
| Schedules                | Max. 10 Schedules per device                                                                                                    |
| Homes, Rooms and Members | Max. 20 Homes                                                                                                    |
|                          | Max. 20 Rooms in one Home                                                                                                    |
|                          | Max. 20 Members in one Home                                                                                                    |

# Setting-up the ELKO system

# **Overview of system commissioning**

To commission the system, first install the hub and devices, and then configure the system using the app.

System commissioning involves these steps.

| Install and test devices.                                                                | See Installing and testing devices, page 13                                                   |
|------------------------------------------------------------------------------------------|-----------------------------------------------------------------------------------------------|
| Check that the home Wi-Fi network meets system requirements and connect the hub.         | See Wi-Fi network requirements, page 16 and Connecting the SmartHUB to the Internet, page 16. |
| Download and install the ELKO Smart app.                                                 | See Downloading the app, page 7                                                               |
| Create an account to use the app.                                                        | See Creating an ELKO Smart app account, page 8                                                |
| Set up a Home, Rooms and add Home members.                                               | See                                                                                           |
| Join the hub to the Home in the app.                                                     | See Adding the hub to the Home, page 28                                                       |
| Add devices to the Home, assign devices to Rooms and configure device settings.          | See Adding a device to the Home, page 30                                                      |
| Set devices to operate together, either manually, or in response to a schedule or event. | See Moments and Automations, page 40                                                          |

Once these steps are completed, the system is ready to use.

### Installing and testing devices

Install and test light switches, dimmers, sensors and other devices before using the ELKO Smart app to configure the ELKO Smart system.

- 1. Follow the instructions in the user manual supplied with each device. (See Supported devices, page 19.)
- 2. Ensure that the batteries in battery-powered devices are installed and in good condition. (Refer to the device instructions for low battery indications.)

#### Working with homes

In the ELKO Smart app, a Home defines a group of people, rooms and ELKO Smart devices as a unit.

Here are some examples:

- **Single-family dwelling:** Create one Home for all occupants, rooms and ELKO Smart devices in the dwelling.
- Multi-family dwelling: Create a Home for occupants, rooms and ELKO Smart devices located in one part of a dwelling and another Home for occupants, rooms and ELKO Smart devices located in another part of the dwelling.

An ELKO Smart device can be added to only one Home at a time. Once a device is added, only members of that Home can control the device.

A person can be a member of multiple Homes (in the same region as the user's account — see Account regions, page 9) and operate any device that has been added to one of those Homes.

#### **Adding a Home**

Add a Home from the Home Management menu in the app. Rooms can also be added during this task. When you register a new account, you can also use this task to set up the Home that is automatically created at the end of registration.

1. On the Home page, tap the **Menu icon** (A), then tap **Home Management >** Add Home (B, C).

**NOTE:** If you have just registered an account, a new Home has already been created for you. In this case, tap the new Home name in (C) instead of **Add Home**, and continue from step 2a.

| My Home ~ +                                                    |   | < Back                 |   | +               |   | < H       | Home Management |
|----------------------------------------------------------------|---|------------------------|---|-----------------|---|-----------|-----------------|
| - Welcome Home<br>Set your home location for more information. |   | Me<br>me@emailaddr.com |   |                 |   | Test Home | • >             |
| Hone Away                                                      | B | - Home Management      | > |                 |   | New Home  | e >             |
| All devices Living Room Master Bedroom                         |   | Privacy Management     | > | om •••          | C | — Add Hom | e               |
|                                                                |   | FAQ & Feedback         | > |                 |   | Join a Ho | me              |
|                                                                |   | More Services          | > |                 |   |           |                 |
|                                                                |   | Firmware Upgrade       | > |                 |   |           |                 |
| +                                                              |   | What's New             | > |                 |   |           |                 |
| No devices. Please add a device.                               |   | Rate Us                | > |                 |   |           |                 |
| Add Device                                                     |   | Settings               | > |                 |   |           |                 |
|                                                                |   |                        |   |                 |   |           |                 |
| Home Automations Notifications                                 |   | Version 9.             | 3 | A. stillcations |   |           |                 |

- 2. On the Add Home page, do the following:
  - a. **Home name and location:** Input a name for the Home and set the Home location (D).
  - b. **Rooms:** Create Rooms to match the physical spaces where devices are located in the Home (E, F).

Select from a default list of common Room names (E). Un-tick any Rooms you do not want to include. To add a Room name not listed, tap **Add Room** (F) and input the desired Room name.

c. Tap Save(G).

| <     | Add New Home             | Save — |
|-------|--------------------------|--------|
| Hor   | me Name* Enter Home name |        |
| Hor   | me Location Set          | >      |
| Roor  | ms:                      |        |
| Livi  | ing Room                 | 0      |
| Ma    | ster Bedroom             | Ø      |
| Din   | ing Room                 | 0      |
| Sec   | cond Bedroom             | Ø      |
| Kito  | chen                     | 0      |
| Kid   | 's Room                  | Ø      |
| Por   | rch                      | Ø      |
| Hor   | me Office                | Ø      |
| Bal   | lcony                    | Ø      |
| Clo   | oset                     | Ø      |
| F-Ade | d New Room               |        |

As the creator of the Home, your account is automatically set as the Home Owner so that you have full control over the Home settings. See Access levels in the app, page 10.

Once ELKO Smart devices are added to the Home, each device can be assigned to one of the Rooms created in this task.

#### **Adding Home members**

Add members to the Home so that they can operate the devices in the Home using their smartphone/tablet and the ELKO Smart app. Home Owners can also enable Administrator access for selected Home members to configure and maintain the ELKO Smart system.

**NOTE:** Each person to be added as a Home member must have registered an ELKO Smart app account using a country code in the same region as the Home location. See Account regions, page 9 and , page 10.

1. On the Home page, tap the Menu icon (A), then tap Home Management (B).

| A = My Home → +                                                |   | < Back                 | +                |
|----------------------------------------------------------------|---|------------------------|------------------|
| - Welcome Home<br>Set your home location for more information. |   | Me<br>me@emailaddr.com | formation.       |
| Home Away 11                                                   | B | - Home Management      | >                |
| All devices Living Room Master Bedroom                         |   | Privacy Management     | > om             |
|                                                                |   | FAQ & Feedback         | >                |
|                                                                |   | More Services          | >                |
|                                                                |   | Firmware Upgrade       | >                |
| +                                                              |   | What's New             | >                |
| No devices. Please add a device.                               |   | Rate Us                | >                |
| Add Device                                                     |   | Settings               | >                |
|                                                                |   |                        |                  |
|                                                                |   | EIKC                   | 9                |
| Home Automations Notifications                                 |   | Version 9.8            | 3.0 Diffications |

2. Tap the Home to add members to (C) and then tap Add Member (D).

| K Home Managem | ent | <                            | Home Sett                          | ings       |   |
|----------------|-----|------------------------------|------------------------------------|------------|---|
| Test Home      | >   | Home Na                      | me                                 | New Home   | > |
| New Home       | >   | Room Ma                      | nagement                           | 16 Room(s) | > |
|                |     | Home Loc                     | ation                              |            | 2 |
| Add Home       |     | Home Membe                   | ers                                |            |   |
| Join a Home    |     |                              | emailaddr.com                      | Home Owner | ) |
|                |     | D-Add Mem                    | iber                               |            |   |
|                |     | Transfer H<br>The Invitation | Home Ownership<br>Code is inactive | p          | ; |
|                |     |                              | Delete Horr                        | ne         |   |
|                |     |                              |                                    |            |   |
|                |     |                              |                                    |            |   |
|                |     |                              |                                    |            |   |
|                |     |                              |                                    |            |   |
|                |     |                              |                                    |            |   |

3. Choose from any of the options displayed to send the invitation link to the Home members to be added in the Home (E).

|         | < Home Settings                |  |  |
|---------|--------------------------------|--|--|
|         |                                |  |  |
|         |                                |  |  |
|         |                                |  |  |
|         |                                |  |  |
|         |                                |  |  |
|         |                                |  |  |
|         |                                |  |  |
| <u></u> | Share                          |  |  |
| 2       | App account Messages Copy More |  |  |
|         |                                |  |  |
|         | Cancel                         |  |  |

# Establish ELKO SmartHUB

### Selecting a location for the SmartHUB

The SmartHUB is the controller of the system and must be within a range of all devices in order for the system to work properly.

The ideal location for the hub is determined by the following:

- · Layout of the building where the system is installed
- · Location of other devices that will be used in the system

Referring to the next diagram, it is most important to locate the SmartHUB (A) as central as possible to the area occupied by all mains-powered devices (B), such as switches and dimmers. Proximity to battery-powered devices (C) should also be considered in context with the tip mentioned after the diagram.

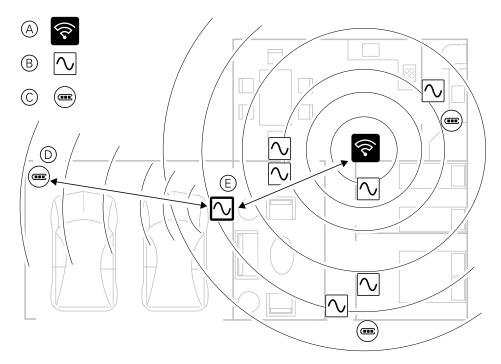

**TIP:** The battery-powered motion sensor in the garage (D) is a long way from the SmartHUB. However, the sensor can connect to the hub via the mains-powered device being used as the garage light switch (E). This is because mains-powered devices also act as system network extenders. Consider this when deciding where to locate the SmartHUB.

#### **Connecting the SmartHUB to the Internet**

The SmartHUB can be connected to the network either by using an Ethernet cable (Ethernet mode), or by using the Wi-Fi (Wi-Fi Mode).

#### **Wi-Fi network requirements**

The ELKO Smart system needs a Wi-Fi network with Internet access. The Wi-Fi network router must meet certain requirements for the system to work.

#### **Router requirements**

The network Wi-Fi router used to host the system must conform to the following requirements:

- The router should have an integrated firewall.
- All ELKO Smart devices should be located behind the router firewall.
- The router must support security protocol WPA2 or higher.

# Switching the SmartHUB Ethernet connection to Wi-Fi (optional)

Use Wi-Fi to connect the SmartHUB to the network router so that the Ethernet cable is no longer needed.

Before doing this task, confirm that the mobile phone/tablet and SmartHUB are both connected to the Wi-Fi network router.

1. In the app, select the SmartHUB to the same Wi-Fi network.

NOTE: At this stage, the Ethernet cable should be still connected.

2. Tap the Settings (gear) icon (A).

| < | Back | ELKO Staging Hub                        | Ø |   |
|---|------|-----------------------------------------|---|---|
|   |      | KO Smart Hub<br><sup>e Number: 56</sup> |   | A |
|   | 57   | PowerTag E 8                            | > |   |
|   | Ø    | Double Socket Outlet                    | > |   |
|   | 5    | PowerTag E 7                            | > |   |
|   | 5    | PowerTag E 6                            | > |   |
|   | 5    | PowerTag E 5                            | > |   |
|   | ς.γ  | PowerTag E 4                            | > |   |
|   | Ŵ    | PowerTag E 3                            | > |   |
|   | Ţ.   | PowerTag E 2                            | > |   |
|   | ς.γ  | PowerTag E                              | > |   |
|   |      | ⊕ Add                                   |   |   |
|   |      |                                         |   |   |

3. In the Settings page, tap IP Network Setting(B).

| < Settings          |    |   |
|---------------------|----|---|
| Zigbee Network      | >  |   |
| IP Network Settings | >- | B |
| Network Information | >  |   |
| Release Notes       | >  |   |
| Gateway Reboot      | >  |   |
|                     |    |   |
|                     |    |   |
|                     |    |   |
|                     |    |   |
|                     |    |   |
|                     |    |   |
|                     |    |   |

4. Tap the **Wi-Fi** tab, set the **SSID** and **Password** for the Wi-Fi network router and then tap **Apply**(C).

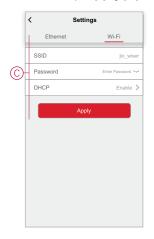

5. Once the Wi-Fi connection is successful, remove the Ethernet cable from the SmartHUB .

# **Supported devices**

A wide range of devices is available for use in the ELKO Smart system.

Follow the resource links to access the device user manuals.

**IMPORTANT:** These devices must not be used in safety applications and are only for general residential use.

# SmartHUB

| ELKO SmartHUB           | The ELKO Smart system communication interface, connecting ELKO<br>Smart devices and enabling communication between one or more<br>devices and a smartphone/tablet via the ELKO Smart app. | Instruction Sheet (PDF) |
|-------------------------|----------------------------------------------------------------------------------------------------|-------------------------|
| Tablestand for SmartHUB | An optional stand for placing the ELKO SmartHUB on a table or other flat surface.                                                                                                    | Instruction Sheet (PDF) |

# **Light switches**

| SmartSwitch Push 10A | Control the lights in a room, or automatically switch lights On or Off in response to a specified condition or event.                                                                                                    | Instruction Sheet (PDF)                      |
|----------------------|----------------------------------------------------------------------------------------------------|----------------------------------------------|
| SmartMove Relay 10A  | Enjoy the benefits of a smart push-button switch with the added convenience of an integrated motion sensor.                                                                                                    | Instruction Sheet (PDF)                      |
| SmartRelay puck 10AX | Combine the advantages of smart switch functionality with ordinary<br>mechanical push-button switches. Up to 10 mechanical push-button<br>switches can be connected to one SmartRelay puck 10AX to control a<br>connected load. | Instruction Sheet (PDF)<br>Device User Guide |

### **Dimmers**

| SmartDim Multiwire Universal LED<br>Push   | With the SmartDim Multiwire Universal LED Push you can switch and dim ohmic, inductive or capacitive loads.                           | Instruction Sheet (PDF) |
|--------------------------------------------|----------------------------------------------------------------------------------------------------|-------------------------|
|                                            |                                                                                                    | Device User Guide       |
| SmartDim Multiwire Universal LED<br>Rotary | With the SmartDim Multiwire Universal LED Rotary you can switch and dim ohmic, inductive or capacitive loads.                         | Instruction Sheet (PDF) |
|                                            |                                                                                                    | Device User Guide       |
| SmartMove Multiwire Dimmer Push            | The SmartMove Multiwire Dimmer Push detects moving heat sources (e.g. persons) and can switch and dim ohmic, inductive or capacitive  | Instruction Sheet (PDF) |
|                                            | loads for a settable overtravel time.                                                                                                 | Device User Guide       |
| SmartDim 316                               | Control the lighting level in a room, or automatically set lighting to a desired level in response to a specified condition or event. | Instruction Sheet (PDF) |
| SmartDim puck Uni                          | Combine the advantages of smart dimmer functionality with ordinary mechanical push-button switches. Up to 10 mechanical push-button   | Instruction Sheet (PDF) |
|                                            | switches can be connected to one SmartDim puck Uni to control a dimmable load.                                                        | Device User Guide       |
| SmartDim LED Puck Multiwire                | The SmartDim LED Puck Multiwire combines the advantages of smart dimmer functionality with ordinary mechanical pushbutton switches.   | Instruction Sheet (PDF) |
| e e e e e e e e e e e e e e e e e e e      | <b>NOTE:</b> Mechanical push buttons must be certified for use in 220 – 240 V AC applications.                                        | Device User Guide       |

# **Shutter controls**

| SmartBlinds Push | Remotely open/close shutters, or automatically set shutter position in response to a specified condition or event.                                                                                                    | Instruction Sheet (PDF) |
|------------------|----------------------------------------------------------------------------------------------------|-------------------------|
| SmartBlinds Puck | Combine the advantages of smart shutter functionality with ordinary<br>mechanical push-button switches. Up to 10 mechanical push-button<br>switches can be connected to one SmartBlinds Puck to control a<br>connected shutter. | Instruction Sheet (PDF) |

### **Connected sockets**

| SmartPlug 16A          | Remotely switch outlet power On/Off with monitoring and visualization of energy consumption.                                                                                             | Instruction Sheet (PDF) |
|------------------------|----------------------------------------------------------------------------------------------------|-------------------------|
| SmartSocket Double 16A | Consists of a standard and smart outlet. The upper smart socket<br>controls and monitors the plugged-in power. The lower standard<br>socket provides uncontrolled and unmonitored power. | Instruction Sheet (PDF) |
| SmartSocket Single 16A | Remotely controls and monitors the power consumption of the plugged-in load.                                                                                                    | Instruction Sheet (PDF) |

### **Control devices**

| SmartSwitch Push Wireless | Control ELKO Smart devices in the ELKO Smart system with a remote controller.                                 | Instruction Sheet (PDF)<br>Device User Guide |
|---------------------------|----------------------------------------------------------------------------------------------------|----------------------------------------------|
| Smart Water Heater Puck   | The Smart Water Heater Puck is intended to<br>switching loads such as a hot water tank or a socket<br>outlet. | Instruction Sheet (PDF)<br>Device User Guide |

# Sensors

| SmartSensor Door/Win Wireless | Detects when windows or doors are opened or closed and send the status to the ELKO SmartHUB.                                                            | Instruction Sheet (PDF)<br>Device User Guide |
|-------------------------------|----------------------------------------------------------------------------------------------------|----------------------------------------------|
| SmartSensor PIR Wireless      | Detects movement and luminance in a room and control ELKO Smart<br>devices through the ELKO SmartHUB to configure the room for a<br>desired effect.     | Instruction Sheet (PDF)<br>Device User Guide |
| SmartSensor Leakage Wireless  | Detects the presence of water, and alert via an alarm and/or notification.                                                                              | Instruction Sheet (PDF)<br>Device User Guide |
| SmartSensor Climate Wireless  | Maintains a comfortable environment in the home by detecting<br>changes in temperature and humidity and reporting climate data to<br>the ELKO SmartHUB. | Instruction Sheet (PDF)<br>Device User Guide |

### Cameras

| ELKO Smart IP Camera Indoors | Monitors sensitive areas of your home and can be triggered by other smart devices.                                                                     | Instruction Sheet (PDF)<br>Device User Guide |
|------------------------------|----------------------------------------------------------------------------------------------------|----------------------------------------------|
| Smart IP Camera Outdoor      | With the Smart IP Camera Outdoor you can<br>monitor sensitive outdoor areas of your<br>home. The IP camera can be triggered by<br>other Wiser devices. | Instruction Sheet (PDF)<br>Device User Guide |

# Safety device

| Smart Smoke Alarm Battery<br>Smart Smoke Alarm 230 V | The Smart Smoke alarm battery uses a photoelectric sensor to detect<br>smoke generated by fire. It also includes a temperature sensor that<br>detects heat by rapid increase in temperature. When connected to the<br>ELKO Smart system, the device will send the notifications via the<br>ELKO Smart app.                                                                                             | Instruction Sheet (PDF)<br>Device User Guide |
|------------------------------------------------------|----------------------------------------------------------------------------------------------------|----------------------------------------------|
|                                                      | The Smart Smoke Alarm 230 V uses a photoelectric sensor to detect<br>smoke generated by fire and a temperature sensor that detects heat<br>caused by rapid increase in temperature. It also includes a backup<br>battery that allows the device to work if the power supply is<br>disconnected. When connected to the ELKO Smart system, the<br>device will send notifications via the ELKO Smart app. | Instruction Sheet (PDF)<br>Device User Guide |

# **Energy device**

| SmartTagE | SmartTagE is a compact, robust,<br>and easy-to-install Class 1<br>wireless communication energy<br>sensor. Designed specifically to                                                                                                    | Instruction Sheet (PDF)<br>Instruction Sheet (PDF) |
|-----------|----------------------------------------------------------------------------------------------------|----------------------------------------------------|
|           | manage energy consumption,<br>monitor the load, and power<br>availability applications for new or<br>existing residential installations.<br>This monitors and measures<br>energy and power in real-time,<br>and also provides complete<br>visibility of power transfer by<br>electrical appliances. | Device User Guide                                  |

#### **Heat device**

| Smart Radiator Thermostat | The Smart Radiator Thermostat uses integrated temperature sensors<br>to control the flow of water through a radiator, thereby regulating the<br>temperature in a room. The target temperature and switching times<br>are set in the ELKO App. | Instruction Sheet (PDF)<br>Device User Guide |
|---------------------------|----------------------------------------------------------------------------------------------------|----------------------------------------------|
| Smart ZB Thermostat 16 A  | The Smart ZB Thermostat 16 A is mainly used for electrical heating applications like electrical underfloor heating and electrical radiators / heating panels.                                                                                 | Instruction Sheet (PDF)<br>Device User Guide |
| Wi-Fi® Thermostat 16 A    | The Wi-Fi® Thermostat 16 A is mainly used for electrical heating applications like electrical underfloor heating and electrical radiators / heating panels.                                                                                   | Instruction Sheet (PDF)<br>Device User Guide |

### **Discontinued Products**

#### Dimmers

| SmartDim Universal push | Control the lighting level in a room, or automatically set lighting to a desired level in response to a specified condition or event. | Instruction Sheet (PDF) |
|-------------------------|----------------------------------------------------------------------------------------------------|-------------------------|
| SmartDim Universal turn |                                                                                                    | Instruction Sheet (PDF) |
| SmartMove Dim Push      | Enjoy the benefits of a smart push-button dimmer with the added convenience of an integrated motion sensor.                           | Instruction Sheet (PDF) |

#### **Heat Device**

| SmartThermostat<br>Super | Control the environmental conditions in a home or other building by interacting with floor heating systems. | Instruction Sheet<br>(PDF) |
|--------------------------|----------------------------------------------------------------------------------------------------|----------------------------|
|                          |                                                                                                    |                            |

# **Setting-up the SmartHub**

### **Ethernet mode connection- SmartHUB**

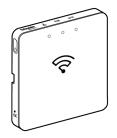

1. Locate the Ethernet port (A) on the ELKO SmartHUB.

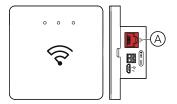

- 2. Connect an Ethernet cable between the SmartHUB and the router to suit the installation method used for the SmartHUB:
  - Wall box installation (B)
  - Wall mount using two screws (C)
  - Table mount using optional Docking Kit (D)

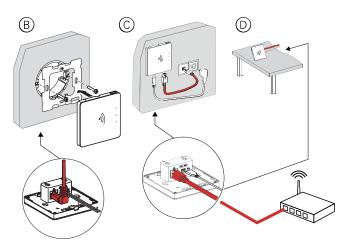

**Post-requisite:** You must add the SmartHUB to the app before you can add devices to control them. To do this, first download and install the app on your mobile phone/tablet (see Downloading the app, page 7) and register a user account. You can then add the hub and optionally connect the SmartHUB to the network router by Wi-Fi.

#### Wi-Fi mode connection- SmartHUB

Wi-Fi mode mode is used to commission the SmartHUB via wireless rather than Ethernet. There might be situation when it is not much convenient to use Ethernet mode for commissioning the SmartHUB, the installer can choose AP mode.

#### Pre-requisite:

- The Wi-Fi mode is supported in the SmartHUB. The date code must be 2035 and above when it is moved from out of the box. To update the latest firmware, connect the hub to the Ethernet (see Ethernet mode connection-SmartHUB, page 25).
- To install the SmartHUB by Wi-Fi mode, a user must have an account in the App. For more information on creating a user account see .
- The Wi-Fi in the mobile phone must be active.
- The Wi-Fi router, SmartHUB and mobile phone must be as close as possible.
- The following norms are satisfied based on the date code of the SmartHUB SmartHub.

| Working<br>mode | Date code/<br>version<br>number       | SSID              | Password           | AP<br>connection<br>time | Extension<br>time |
|-----------------|---------------------------------------|-------------------|--------------------|--------------------------|-------------------|
| User<br>mode    | 2035 or later<br>/ 1.40.0 or<br>later | ElkoGW_<br>XXXXXX | elkosmar-<br>thome | 3 minutes                | Not<br>applicable |
|                 | -/1.49.0 or<br>later                  | ElkoGW_<br>XXXXXX | empty              | 10 minutes               | Not<br>applicable |

- 1. Login in to the App.
- 2. Select the home where the SmartHUB is located (A) then tap the + icon (B) or Add Device.

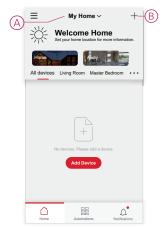

3. On the Add device page, tap **Add manually** (C). Then select SmartHUB under the listed devices.

**NOTE:** Do not tap **Auto Scan** as the SmartHUB is not visible under **Auto Scan**.

|   | < Add Device                      |                              |                           |                      |  |  |  |  |
|---|-----------------------------------|------------------------------|---------------------------|----------------------|--|--|--|--|
|   | Release                           | d Products                   | Beta T                    | est                  |  |  |  |  |
|   | Wiser Gateway                     | Thermostat                   | Push Button<br>Dimmer     | Push Button<br>Relay |  |  |  |  |
|   | Rotary Dimmer                     | SmartDim 316                 | Motion Relay              | Motion Dimmer        |  |  |  |  |
| © | Shutter Switch                    | Freelocate<br>Switch         | Smart Plug                | IP Camera<br>Indoor  |  |  |  |  |
|   | 1G Micro Module<br>Switch         | 1G Micro Module<br>Switch    | IG Micro Module<br>Dimmer | O<br>Motion Sensor   |  |  |  |  |
|   | Temperature<br>Humidity<br>Sensor | L I<br>Window Door<br>Sensor | Water Leakage<br>Sensor   | Smoke Alarm          |  |  |  |  |
|   |                                   | Q Aut                        | o Scan                    |                      |  |  |  |  |

4. Upon selecting SmartHUB, you will receive option to select the modes of commissioning the SmartHUB. Select WI-Fi Mode for commissioning (D).

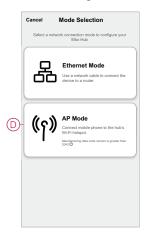

5. Click **Next** (E) when you reach the **How to prepare** page.

|   | Cancel AP Mode                                                                                                    |  |  |  |  |  |  |
|---|----------------------------------------------------------------------------------------------------|--|--|--|--|--|--|
|   | How to prepare                                                                                                    |  |  |  |  |  |  |
|   | 2.40Hz 50Hz                                                                                                    |  |  |  |  |  |  |
|   | Only support 2.4GHZ WI-Fi networks are supported.                                                                                  |  |  |  |  |  |  |
|   | Connect your mobile phone to the Wi-Fi<br>router that will be connected to the hub.<br>Return to this page when you have finished. |  |  |  |  |  |  |
|   | Go to connect Wi-Fi now                                                                                                    |  |  |  |  |  |  |
| E | Next                                                                                                    |  |  |  |  |  |  |

6. An animation is displayed about How to pair device. Follow the steps to complete the pairing, tap Confirm AP LED is ON (See F) and tap Next (See G). Then you will be prompted to a page showing the available Wi-Fi network. Enter the Wi-Fi password (I) and tap Next (J).

**NOTE:** Use an eject tool (as shown in the animation) to short press on 'R' button to enable SmartHUB Wi-Fi mode. The pairing window lasts for 3 minutes (when the date code is 2035 or later). In case of other version, the pairing window lasts for 10 minutes.

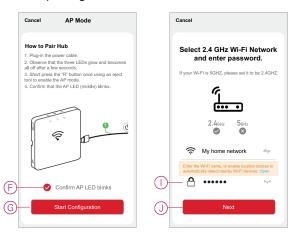

 (See K, L) Once the Wi-Fi connection is successful with the SmartHUB, a hotspot network will be created with the Wi-Fi name ElkoGW\_XXXXXX (I). Tap Go to Connect (L).

Then you will be prompted to the phone setting page that will request your approval to connect to the Wi-Fi network. Tap **ElkoGW\_XXXXXX** to connect to Wi-Fi.

NOTE:

- The last 6 digits in the Wi-Fi network (ELKOGW\_XXXXX) represents the Ethernet MAC number which is labeled on the back of the device.
- The default password for the Wi-Fi network **ElkoGW\_XXXXXX** is **elkosmarthome**.

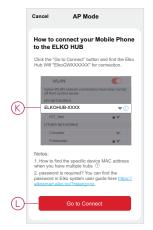

8. After successfully connecting the phone to Wi-Fi, go back to the App. When the connection is progressed, the AP mode commissioning is successfully completed. Tap **Done** to finish.

#### Adding the hub to the Home

Add an ELKO SmartHUB to a Home using the ELKO Smart app.

- 1. Log in to the app.
- 2. Select the Home to which the hub will be added (A).
- 3. In the Home page, tap the + icon (B).

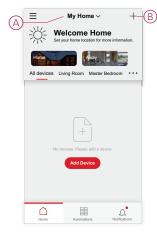

- 4. On the Add Device page, do the following:
  - a. Tap Auto Scan.
  - b. If prompted, follow any instructions displayed on the page.
  - c. Tap Start scanning.
  - d. Tap the hub device name displayed on the app page and follow the steps in the app.

Once the process is complete, the hub is displayed as a device on the Home page.

#### **Resetting the ELKO SmartHUB**

Delete existing settings from an ELKO SmartHUB for commissioning or to remove a hub from the ELKO Smart system. It may also be necessary to restore the firmware in a hub to fix a problem.

The reset tool supplied with the hub is required.

There are two reset options:

- Level 1 reset (Restores Ethernet/WLAN settings only)
- Level 2 reset (Upon successful reset, all configuration data, user data, and network data are deleted).
- 1. (See A) Locate the **Reset** button on the side of the hub.

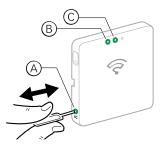

- 2. Do one of the following:
  - Level 1 reset: Press and hold the Reset button for 5 to 10 seconds. The Ethernet LED (B) and WLAN LED (C) on the front of the hub both blink once.
  - Level 2 reset: Press and hold the Reset button for more than 15 seconds. The Ethernet LED (B) and WLAN LED (C) on the front of the hub both blink 3 times.
- 3. Release the **Reset** button.

The hub restarts. This takes about 40 seconds.

After a Level 2 reset, all settings are restored to their original default values and all imported files are cleared. The latest firmware is also downloaded from the current active host and installed, similar to other devices, the settings are factory reset.

#### **Setting-up devices**

Add ELKO Smart devices to a Home, assign each device to a Room and configure device settings.

#### Adding a device to the Home

Add an ELKO Smart device to a Home using the ELKO Smart app.

NOTE:

- An ELKO SmartHUB must be commissioned and operating before adding a device.
- Add mains-powered devices before battery-powered devices. (Mainspowered devices act as routers for battery-powered devices.)
- Devices that connect to the network router such as, IP camera, do not require the hub to be commissioned before add the device.
- 1. Log in to the app.
- 2. Select the Home to which the ELKO Smart device will be added (A) .
- 3. Do one of the following:
  - In the Home page, tap the + icon (or Add Device if displayed) (B).
  - In the hub page, tap Add (C).

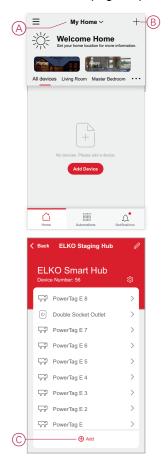

#### Assigning a device to a Room

Organize ELKO Smart devices into Rooms to represent their physical location in the home.

1. On the Home page, tap the Menu icon (A), then tap Home Management (B).

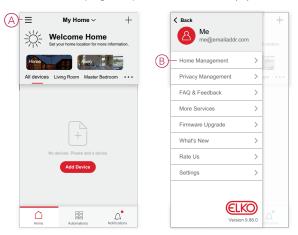

2. Tap the Home where the Room is located (C) and then tap **Room** Management (D).

| < Home Management |   |   | < Home Setti                                               | ngs        |   |
|-------------------|---|---|------------------------------------------------------------|------------|---|
| Test Home         | > |   | Home Name                                                  | New Home   | > |
| New Home          | > | D | Room Management                                            | 16 Room(s) | > |
| Add Home          |   |   | Home Location                                              |            | > |
| Add Home          |   |   | Home Members                                               |            |   |
| Join a Home       |   |   | Me<br>me@emailaddr.com                                     | Home Owner | > |
|                   |   |   | Add Member                                                 |            |   |
|                   |   |   | Transfer Home Ownership<br>The Invitation Code is inactive |            | > |
|                   |   |   | Delete Hom                                                 | e          |   |
|                   |   |   |                                                            |            |   |
|                   |   |   |                                                            |            |   |
|                   |   |   |                                                            |            |   |
|                   |   |   |                                                            |            |   |
|                   |   |   |                                                            |            |   |

- 3. Select the Room to assign the device to (E).
- In the Room Settings Page, choose a device listed under Devices Not in the Room. Tap the Add (+) icon next to the device to assign it to the Room (F).

| < Room Management | 1Ξ |
|-------------------|----|
| - Living Room     | >  |
| Living Room       | >  |
| Master Bedroom    | >  |
| Master Bedroom    | >  |
| Dining Room       | >  |
| Kitchen           | >  |
| Second Bedroom    | >  |
| Add New Room      |    |
|                   |    |
|                   |    |
|                   |    |
|                   |    |

- 5. Optional:
  - Arrange Room devices by using drag and drop to rearrange the order (G).
  - Tap the **Remove (-)** icon to un-assign a device from the Room (H).
- 6. Tap **Save** when finished (I).

The device can be accessed by selecting the applicable Room tab on the Home page.

**TIP:** If you select a Room from the Home page and then add a new device from there, it is assigned to that Room automatically.

#### **Configuring a device**

#### **General device configuration**

Adjust device settings, rename a device, re-assign a device to another Room, perform firmware upgrades and more.

ELKO Smart devices can be configured in various ways, depending on the device type. In the ELKO Smart app, device settings are grouped into the **Device Details** and **Settings** pages.

- 1. In the Home page, tap a device to open the device control page.
- 2. In the device control page, do any of the following:
  - Tap the **Pen** (A) (Edit) icon to display the **Device Details** page (see Step 3).
  - If displayed, tap Schedule (B) to operate the device at a given time. (Other device types may display different configuration options here, or none at all.)
  - Tap Settings(C) to open the device-specific Settings page (see Step 4).

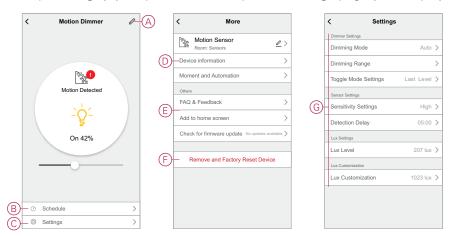

- 3. On the Device Details page, do any of the following:
  - Rename the device, change the device icon or assign the device to a different Room. Find information about the device (D).
  - Browse FAQs relating to the device, provide feedback to the app developer regarding the device, or check to see if a device firmware upgrade is available (E).
  - Tap to restore the device to its original factory defaults (F).

**NOTE:** All device settings are lost and the device details are removed from the cloud, effectively restoring the device to its original state prior to use.

4. On the **Settings** page, adjust the device-specific settings. (The available settings vary by device type.) (G)

#### **Resetting ELKO Smart devices**

Refer to the device user manual for reset instructions. See Supported devices, page 19 for links to the device user manuals.

# **Device LED behavior**

Devices have LEDs to indicate their operating status and to confirm actions such as resetting or joining a network.

# **SmartHUB**

| Status                                     | LED Indication                                                     | LED Indication Duration           |
|--------------------------------------------|--------------------------------------------------------------------|-----------------------------------|
| Switching On/Restarting                    | All 3 LEDs display solid white                                     | 40 s                              |
|                                            | ***                                                                |                                   |
| Connected to router (Wi-Fi)                | WLAN LED displays solid white                                      | While connected to router         |
|                                            | ○ ☆ ○                                                              |                                   |
| Connected to router (Ethernet)             | Ethernet LED displays solid white                                  | While connected to router         |
|                                            |                                                                    |                                   |
| Zigbee network initialized                 | Zigbee network LED displays solid white                            | While Zigbee network is available |
|                                            | o o -☆-                                                            |                                   |
| Zigbee network open for pairing (Wi-Fi)    | WLAN LED displays solid white, Zigbee<br>network LED blinks white  | While Zigbee network is open      |
|                                            | ○ 朱 承                                                              |                                   |
| Zigbee network open for pairing (Ethernet) | Ethernet LED displays solid white, Zigbee network LED blinks white | While Zigbee network is open      |
|                                            | * • *                                                              |                                   |

### **Resetting SmartHUB**

| Reset Level                                                                                                    | User Action                                              | LED Indication                              | LED Indication Duration |
|----------------------------------------------------------------------------------------------------|----------------------------------------------------------|---------------------------------------------|-------------------------|
| Level 1 reset in progress.<br>(Restores Ethernet/WLAN<br>settings only)                                                      | Press and hold the Reset button for 5 to 15 seconds      | Ethernet/WLAN LEDs blink<br>white.<br>☆ ☆ ○ | LEDs blink once.        |
| Level 2 reset in progress. (Upon<br>successful reset, all<br>configuration data, user data,<br>and network data is deleted). | Press and hold the Reset button for more than 15 seconds | Ethernet/WLAN LEDs blink<br>white.<br>读     | LEDs blink 3 times.     |

# Pairing

| Device                                                                               | User Action                                       | LED Indication                                           | Status                                                                                                    |
|--------------------------------------------------------------------------------------|---------------------------------------------------|----------------------------------------------------------|----------------------------------------------------------------------------------------------------|
| Sensors, Pucks, Dimmers,<br>Switches, SmartPlug, Shutter<br>control, Wireless switch | Press the push button 3 times                     | LED blinks orange, once per second.                      | Pairing mode is active for 30 seconds. When pairing is completed, LED displays solid green for a time, before turning Off. |
| IP camera Indoor                                                                     | Plug-in the power cable to<br>power on the device | After a few seconds LED starts blinking red for pairing. | LED glows green, when the pairing mode is complete.                                                                        |

### **Power indication**

| Device    | User Action | LED Indication          | Status                 |
|-----------|-------------|-------------------------|------------------------|
| SmartPlug | No action   | LED displays solid red. | SmartPlug power is On. |
|           |             |                         |                        |

# **Resetting smart devices**

| Device                                                                               | User Action                                                        | LED Indication                           | Status                                                                                                    |
|--------------------------------------------------------------------------------------|--------------------------------------------------------------------|------------------------------------------|----------------------------------------------------------------------------------------------------|
| Sensors, Pucks, Dimmers,<br>Switches, SmartPlug, Shutter<br>control, Wireless switch | Press the push button 3 times<br>and hold it down once for > 10 s. | After 10 s, the LED starts blinking red. | The device is in reset mode. It is<br>reset to the factory settings after<br>10 seconds. The device then<br>restarts and the LED starts<br>blinks green, before turning Off. |

### **Connected sockets**

| Status                                           | LED Indication                           | Description                                                                                                    |  |  |
|--------------------------------------------------|------------------------------------------|----------------------------------------------------------------------------------------------------|--|--|
| Setting 1 (Default state)                        | The Red LED glows. All the LEDs are OFF. | <ul> <li>The Red LED glows when the output is switched ON</li> <li>The LEDs are OFF, when the output is OFF.</li> </ul> |  |  |
| Setting 2                                        | The Red LED glows The Green LED glows    | <ul> <li>Red LED is ON when output is ON.</li> <li>Green LED is ON when output is OFF.</li> </ul>                       |  |  |
| Setting 3                                        | All LEDs are OFF                         | All LEDs are OFF, when the output is<br>OFF.     Green LED is ON when output is OFF.                                    |  |  |
| Setting 4                                        | All LEDs are OFF                         | There will be no LED indication in any case of the output state.                                                        |  |  |
| <b>NOTE:</b> Above settings are done in the app. |                                          |                                                                                                    |  |  |

# **Smart Radiator Thermostat**

#### Normal use

| State      | User action                         | Left LED   | Centre LED | Right LED  | Duration             |
|------------|-------------------------------------|------------|------------|------------|----------------------|
| Boost up   | Twist the cap in the<br>+ direction | •          | Not active | Not active | Solid for 5 seconds. |
| Boost down | Twist the cap in the<br>— direction | Not active | Not active |            | Solid for 5 seconds. |

#### Head calibration

| State                         | User action                                                                             | Left LED   | Centre LED | Right LED  | Duration                                                                                           |
|-------------------------------|-----------------------------------------------------------------------------------------|------------|------------|------------|----------------------------------------------------------------------------------------------------|
| Start up                      | Insert the batteries                                                                    | ₩          | *          | *          | Single quick flash                                                                                 |
| Opening the valve             | Automatic upon<br>inserting batteries<br>OR Twist and hold<br>the cap in +<br>direction | •          | Not active | Not active | Solid until the valve is open                                                                      |
| Ready to install on the valve | The radiator<br>thermostat is ready<br>to install when the<br>valve is fully open       | *          | •          | *          | Red and Blue: Flash<br>for up to 5 minutes<br>Orange solid= not<br>joined   Green solid=<br>joined |
| Closing the valve             | Twist and hold the<br>cap in the —<br>direction for 2<br>seconds                        | Not active | Not active | •          | Solid until the valve is closed                                                                    |
| Joining                       | Twist and hold the<br>cap in the +<br>direction for 3<br>seconds                        | Not active | *          | Not active | Pulses for up to 2<br>minutes                                                                      |
| Join success                  |                                                                                         | Not active | •          | Not active | Solid for 5 seconds                                                                                |
| Failed to join                | If no network is<br>found after 2<br>minutes                                            | Not active | *          | Not active | Flashes for 5 seconds                                                                              |

#### Error state

| State            | User action                                                  | Left LED   | Centre LED | Right LED  | Duration                                                                                                    |
|------------------|--------------------------------------------------------------|------------|------------|------------|----------------------------------------------------------------------------------------------------|
| Low battery      | Twist the cap in the<br>+ direction                          | Not active | •          | Not active | Solid for 1 second<br>(Repeated each<br>hour)                                                                                                    |
| Critical battery | Twist the cap in the<br>— direction                          | Not active | *          | Not active | Fast flash for 5<br>seconds (Repeated<br>each minute)                                                                                                    |
| No signal        | Twist the cap in the<br>+ direction to start a<br>boost      | •          | Not active | Not active | Fast flash for 5 seconds (Repeated)                                                                                                    |
| No signal        | Twist the cap in the<br>— direction to start a<br>boost      | Not active | Not active | •          | Fast flash for 5 seconds (Repeated)                                                                                                    |
| No network       | Twist the cap in the<br>+ or — direction to<br>start a boost | Not active |            | Not active | Solid with fade-out<br>after 2 seconds. In<br>this event, the<br>radiator thermostat<br>has not joined the<br>system and must<br>either join the<br>SmartHUB or re-<br>installed. |

# **Smart Smoke Alarm Battery**

### Smart Smoke Alarm 230 V

#### Pairing

| is active for 30 seconds.<br>is completed, LED glows<br>he time before turning Off. |
|-------------------------------------------------------------------------------------|
| ie ti                                                                               |

#### Resetting

| User Action                                                            | LED Indication                           | Status                                                                                                    |
|------------------------------------------------------------------------|------------------------------------------|----------------------------------------------------------------------------------------------------|
| Press the Setup/Reset button 3 times and hold it down once for > 10 s. | After 10 s, the LED starts blinking red. | The device is in reset mode. It is reset to the factory settings after 10 seconds. The device then restarts and the LED starts blinks green before turning Off. |

#### Operating

| Operating Mode          |                      | Standby LED         | Alarming Sound                  | Duration                           |  |
|-------------------------|----------------------|---------------------|---------------------------------|------------------------------------|--|
| Normal mode / Standby   | mode                 | Blinks every 48 s   | OFF                             | _                                  |  |
| Alarm Mode              | Local Alarm *        | Blinks every 1 s    | 3 beeps every 4 s               | —                                  |  |
|                         | Interconnected alarm | OFF                 | 3 beeps every 4 s               | —                                  |  |
| Test mode               |                      | 1 blink every 1 s   | 3 beeps every 4 s               | Until Test/Hush button is released |  |
| RF interconnection test |                      | OFF                 | Continuous 3 beeps<br>every 4 s | 25 s                               |  |
| Hush mode               |                      | Blinks every 8 s    | OFF                             | 10 min                             |  |
| Low battery mode        |                      | Blinks every 48 s   | 1 beep every 48 s               | End of life: replace smoke alarm   |  |
| Fault mode              |                      | 2 blinks every 48 s | 2 beeps every 48 s              | Until fault has been cleared       |  |
| Snooze Mode             | Low battery          | Blinks every 24 s   | OFF                             | 10 hrs                             |  |
|                         | Fault                | 2 blinks every 24 s | OFF                             | 10 hrs                             |  |
|                         | Alarm memory         | Blinks every 48 s   | OFF                             | 10 hrs                             |  |
|                         |                      | Blinks every 48 s   |                                 | 10 hrs                             |  |

# SmartTagE

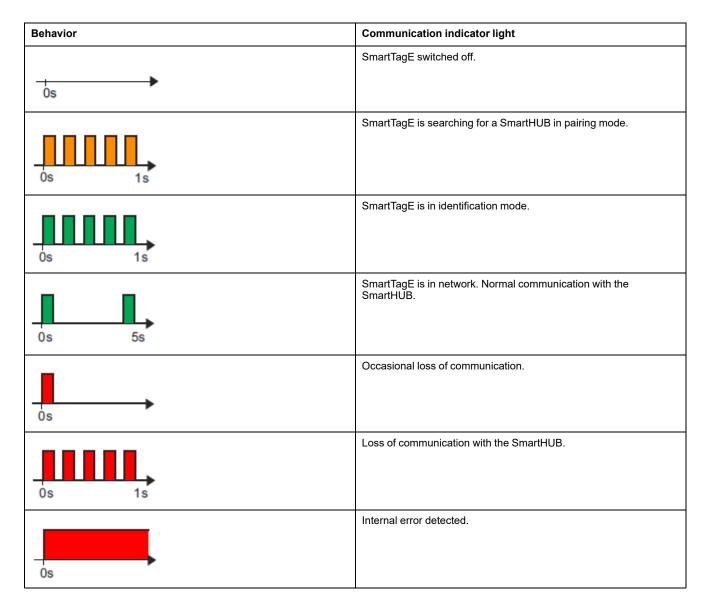

# Smart ZB Thermostat 16 A

#### Pairing the device

| Status              | User Interaction                                                                                                    | Description                                                                                                    |
|---------------------|----------------------------------------------------------------------------------------------------|----------------------------------------------------------------------------------------------------|
| Pairing in progress | <ul> <li><b>○</b> <li><b>○</b> <li><b>○</b> <li><b>○</b> <li><b>○</b> <li><b>○</b> </li> </li></li></li></li></li></ul> | The thermostat matrix display flashes " <b>Jn</b><br><b>AP</b> " to indicate joining is initiated when the<br>thermostat <b>O</b> touch button is pressed and<br>held for > 3 s. |

#### Pairing the device (Continued)

| Successful joining network | The thermostat matrix display flashes a green $\widehat{\nabla}$ LED when the thermostat successfully joins a network. |
|----------------------------|----------------------------------------------------------------------------------------------------|
| Fails to join the network  | The thermostat matrix display flashes a red<br>C LED when the thermostat fails to join<br>the network.                 |

### Wi-Fi®Thermostat 16 A

#### Pairing the device

| Status                     | User Interaction | Description                                                                                                    |
|----------------------------|------------------|----------------------------------------------------------------------------------------------------|
| Pairing in progress        |                  | The thermostat matrix display flashes<br>"JnAP" to indicate joining is initiated when<br>the thermostat O touch button is pressed<br>and held for > 3 s. |
| Successful joining network |                  | The thermostat matrix display flashes a green $\widehat{\mathbf{C}}$ LED when the thermostat successfully joins a network.                               |
| Fails to join the network  |                  | The thermostat matrix display flashes a red<br>C LED when the thermostat fails to join<br>the network.                                                   |

# **Moments and Automations**

You can combine the settings of one or more devices together to form a Moment or an Automation. Operate a Moment manually whenever desired, or set up an Automation and specify conditions to trigger the devices. Moment is triggered manually and Automation is triggered by an event.

#### Moment

Your evening is about to begin. You settle in on the couch. The roller shutters close, the lights dim, and the TV switches on, everything you need for a great movie night and desired lighting ambience. This is a Moment saved to your app. Once you create it, you can easily access it with a simple tap on your smartphone/ tablet screen.

### **Automation**

The members of your family always come home at about the same time. Using an Automation, your system can close the blinds to help protect your privacy and set the perfect lighting ambiance on your arrival. Automation launches automatically according to your schedule.

You can set an Automation to activate based on date and/or time, sensor status and other options, depending on the devices in your system.

### **Differences between Moments and Automations**

There are some features common to both Moments and Automations. Other features apply to only one or the other.

| Feature                                                       | Description                                                                                                    | Moment | Automation |
|---------------------------------------------------------------|----------------------------------------------------------------------------------------------------|--------|------------|
| (See A) Name and background                                   | Choose a unique name and set<br>a custom background from a<br>preset selection, your camera or<br>photo albums. | Yes    | Yes        |
| (See B) Action* (* The Action consists of one or more tasks.) | Execute an automation.                                                                                          | No     | Yes        |
| consists of one or more tasks.)                               | Enable or disable a moment or<br>automation (for example, if you<br>are going away for an extended<br>time).    | Yes    | Yes        |
|                                                               | Send a notification when the automation is triggered.                                                           | No     | Yes        |
|                                                               | Set a delay time for the moment/automation to operate once triggered.                                           | Yes    | Yes        |
|                                                               | Select a device and configure<br>settings to be applied when the<br>moment/automation is<br>triggered.          | Yes    | Yes        |
| (See C) Show on home Page                                     | Display a moment on the home page (tap the moment to operate).                                                  | Yes    | No         |

#### Moment settings and Automation settings pages in the app

| Feature                  | Description                                                                                                    | Moment | Automation |
|--------------------------|----------------------------------------------------------------------------------------------------|--------|------------|
| (See D) Conditions       | Trigger an automation based on<br>one or more conditions,<br>including temperature/humidity/<br>weather, time (including sunset/<br>sunrise at a nominated<br>location), and device operation<br>or output. | No     | Yes        |
| (See E) Effective Period | Configure when an automation<br>can be triggered. Options<br>include daytime and night<br>based on a home location, a<br>custom time period, and<br>repeating on days of the week.                          | No     | Yes        |

#### **Creating a moment**

Moment allows you to group multiple actions that are usually done together. Using the ELKO Smart app, you can create moments based on your needs. To create a moment:

- 1. On the **Home** page, tap
- 2. Go to **Moment > +** to create a moment.
- 3. Tap Edit name, enter the name of the moment (A) and tap Save.

**TIP**: You can choose the cover image that represents your moment by tapping  $\overleftarrow{\sim}$ .

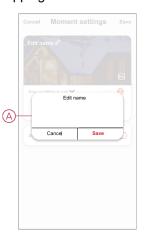

4. In the Action section, tap Add task (B) to open the slide-up menu.

- 5. In the Add task menu, you can do either or all of the following actions (C):
  - Run the device Select the devices that you want in a moment.
  - Select Automation Select the automation that you want to enable or disable.
  - Delay Set the delay time.

NOTE: You can add one or more actions using 😎.

| Cancel Moment settings       | Save |            |
|------------------------------|------|------------|
| Edit name 🖉                  | 100  |            |
|                              |      |            |
|                              |      |            |
| Any condition is met 💙 (0/10 |      |            |
| Add Task-                    |      | B          |
| Show on Home Page            |      |            |
| Add Task                     |      |            |
| C Run the device             | >    |            |
| EE Select Automation         | >    | $\bigcirc$ |
| L Delay                      | >    |            |
|                              |      |            |

\_

- 6. Tap Run the device > Radiator Thermostats to select either or both of the functions to add in the moment:
  - Thermostat setpoint Adjust the thermostat temperature (D).

|   | <        | Select fi  | unction   | Next |   | <      | Select function | n Next |
|---|----------|------------|-----------|------|---|--------|-----------------|--------|
| D | Thermost |            |           | >    |   | Thermo |                 |        |
|   | Boost    |            |           | >    | E | Boost  |                 |        |
|   | (        | Thermostat | Set Point |      |   | _      | Boost           |        |
|   |          |            |           |      |   | 30     | Min             | 0      |
|   |          | ≪ 4.0      | l⁰C ►     |      |   | 1 h    | our             | 0      |
|   |          |            |           |      |   | 2 h    | ours            | 0      |
|   |          |            |           |      |   | 3 h    | ours            | 0      |
|   |          |            |           |      |   | Off    |                 | 0      |
|   | Ca       | ancel      | Save      |      |   |        | Cancel S        | ave    |

Boost - Set the boost duration (E).

- 7. Once all the actions are set, tap Save.

#### Creating an automation

Automation allows you to group multiple actions that are usually done together, triggered automatically or at scheduled times. Using the ELKO Smart app, you can create automations based on your needs.

NOTE: If you are located close to the arctic circle, our system cannot set automations based on sunset or sunrise times due to the phenomenon of the Midnight Sun, where the sun remains above the horizon for 24 hours. This occurs generally from mid of May to end of July. During this period, we recommend you to use an alternative time-based condition for your automations.

To create an automation:

1. On the **Home** page, tap the

- 2. Go to **Automation** > + to create an automation.
- 3. Tap to enter the name of automation (A) and tap **Save**.

**TIP**: You can choose the cover image that represents your automation by tapping  $\frac{1}{2}$ .

|     |          | Automati        | on setting | s Save |
|-----|----------|-----------------|------------|--------|
|     |          | nition is met V |            |        |
|     |          | Edit r          | name       |        |
| A)- | _        | Cancel          | Save       |        |
|     |          |                 | l Task     |        |
|     | Effectiv | ve Period       |            |        |
|     |          |                 |            |        |

- 4. Tap Any condition is met to select any one of the condition type (B):
  - All conditions are met The automation is triggered when all the conditions are met
  - Any condition is met The automation is triggered when at least one condition is met

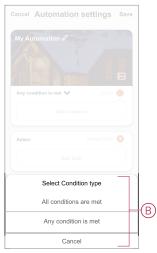

5. Tap Add Condition to open the slide-up menu.

- 6. In the **Add Condition** menu, you can do either or all of the following options (C):
  - When weather changes Select the various weather settings.
  - Schedule Set the time and day.
  - When device status changes Select the device and it's function.

Note: You can add one or more conditions using igoplus.

| ancel            | Automation settings        | Save |   |
|------------------|----------------------------|------|---|
|                  | utomation Ø                | 90   |   |
|                  |                            |      |   |
|                  |                            |      |   |
| Any c            | ondition is met V (0/10)   |      |   |
|                  |                            |      |   |
|                  | Add Condition              |      |   |
| **               | When weather changes       | >    |   |
| Ů                | Schedule                   | >    | 0 |
| ( <sup> </sup> ) | When device status changes | >    |   |

7. Tap When device status changes > Radiator Thermostats > Room temperature and set the temperature (D) and the condition (E).

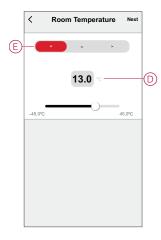

8. Tap Add task to open the slide-up menu.

- 9. In the Add task menu, you can do either or all of the following options (F):
  - Run the device Select the devices that you want to be triggered.
  - **Moment or Automation** Select the moment which you want to trigger or select the automation that you want to enable or disable.
  - Send notification Turn on notification for the automation.
  - Delay Set the delay time.

NOTE: You can add one or more actions using igodot.

|            | ondition is met 💙 (0. |   |   |
|------------|-----------------------|---|---|
|            |                       |   |   |
|            | Add task              |   |   |
| $\bigcirc$ | Run the device        | > |   |
| 88         | Moment or Automation  | > |   |
| D)         | Send notification     | > | ť |
| (L)        | Delay                 | > |   |

- 10. Tap on Effective period to set the time range for the automation. You can select any one of the following (G):
  - All-day 24 hours.
  - Daytime From sunrise to sunset.
  - Night From sunset to sunrise.
  - Custom User defined time period.

|    | Effective per                      | iod Next   |
|----|------------------------------------|------------|
|    | All-day<br>24 hours                | 0          |
|    | Daytime<br>From sunrise to sunset  | 0          |
| ୍ଥ | Night<br>From sunset to sunrise    | 0          |
|    | Custom<br>User-defined time period | 0          |
|    | Repeat                             | Everyday > |
|    | City                               | >          |

11. Once all the actions and conditions are set, tap **Save**.

Once the automation is saved, it is visible on the **Automation** tab. You can tap the toggle switch on the automation to enable it.

# **Troubleshooting**

Find solutions to problems with the ELKO Smart system, devices and configuration settings.

# For your safety

#### **A A DANGER**

#### HAZARD OF ELECTRIC SHOCK, EXPLOSION, OR ARC FLASH

Safe electrical installation must be carried out only by qualified electrical personnel. Qualified electrical personnel must prove profound knowledge in the following areas:

- Connecting to installation networks
- Connecting several electrical devices
- Laying electrical cables
- Safety standards, local wiring rules, and regulations

Failure to follow these instructions will result in death or serious injury.

### **General system**

| Symptom                                                                                                    | Possible cause                                                                                                    | Solution                                                                                                    |
|----------------------------------------------------------------------------------------------------|----------------------------------------------------------------------------------------------------|----------------------------------------------------------------------------------------------------|
| When adding a device, the device is rejected or will not join.                                                    | The device may not be supported by the system.                                                                                  | Only use devices listed in Supported devices, page 19.                                                                                                    |
| Can't add a user from another country to a Home.                                                                  | If the user is from another country, the account details may be stored in a different region. See, page 9 for more information. | Users can create another account using a<br>country code in the same region as the<br>Home they wish to join.                                                    |
|                                                                                                    |                                                                                                    | <b>NOTE:</b> Users cannot access their own<br>Homes with the new account and must<br>log in to the app with their original<br>account details in order to do so. |
| The device is not able to connect with the Hub. After pressing 3 times, the device LED blinks red/green for 30 s. | Pairing mode has changed.                                                                                                    | Press the Reset button on the device 3<br>times then hold for 20 s, until the LED blinks<br>red. The device should reboot into the<br>correct mode.              |
| <b>NOTE:</b> This does not apply to sensors or the SmartPlug.                                                     |                                                                                                    |                                                                                                    |
| The system cannot connect to the internet via the Wi-Fi network router.                                           | The router port settings may not be properly set for system access to the internet.                                             | Check that the following router ports are open:                                                                                                    |
|                                                                                                    |                                                                                                    | • Port 443 8883 1443                                                                                                    |
|                                                                                                    |                                                                                                    | • Port 6667                                                                                                    |
|                                                                                                    |                                                                                                    | • Port 6668                                                                                                    |
|                                                                                                    |                                                                                                    | • Port 6669                                                                                                    |
|                                                                                                    |                                                                                                    | • Port 6608                                                                                                    |
|                                                                                                    |                                                                                                    | • Port 6681                                                                                                    |
|                                                                                                    |                                                                                                    | • Port 6682                                                                                                    |
|                                                                                                    |                                                                                                    | <b>IMPORTANT:</b> For cyber-security, check that all unused ports are closed.                                                                                    |

#### Wi-Fi devices

| Symptom                                                   | Solution                                                                                                    |
|-----------------------------------------------------------|----------------------------------------------------------------------------------------------------|
| The system cannot find a Wi-Fi device when commissioning. | Check if your phone is connected to VPN by checking in the phone<br>settings. If this is the case, disconnect the VPN while<br>commissioning the Wi-Fi device.<br><b>NOTE:</b> Some VPN connections are automatically reconnected<br>after a few minutes if disconnected (for security reasons), so |
|                                                           | you may need to disconnect it several times, for example if you commissioning multiple Wi-Fi devices.                                                                                                    |

#### Micromodule dimmer, Relay, Shutter

| Symptom                                                                         | Solution                                                                                                    |
|---------------------------------------------------------------------------------|----------------------------------------------------------------------------------------------------|
| The setup/reset button cannot be operated due to inconvenient working position. | Connect a mechanical push-button (spring-loaded switch) to the L (Live wire) and 1 (switch) terminal. Push-button press can then be used instead of the setup/reset button. |

### Sensors

| Symptom                                                                       | Possible cause                                                          | Solution                                                                                           |
|-------------------------------------------------------------------------------|-------------------------------------------------------------------------|----------------------------------------------------------------------------------------------------|
| The sensor has stopped reporting status, but is otherwise operating normally. | The device may be undergoing an over-the-<br>air (OTA) firmware update. | Wait for the firmware update to complete<br>and then check that the device is reporting<br>status. |
|                                                                               |                                                                         | <b>NOTE:</b> The firmware update runs in the background.                                           |

# **Devices with motion sensors**

| Symptom                                                                                                    | Possible cause                                                  | Solution                                               |
|----------------------------------------------------------------------------------------------------|-----------------------------------------------------------------|--------------------------------------------------------|
| Load does not switch on automatically.<br><b>NOTE:</b> This does not apply to the<br>battery-powered SmartSensor PIR<br>Wireless. | Detection brightness for the sensor is low.                     | Increase the detection sensitivity in device settings. |
| Load does not switch off automatically when an Automation is triggered.                                                           | The Automation may include a delay Action that is set too long. | Reduce the Action delay time.                          |

# **Switches**

| Symptom                                    | Solution                                                                                                    |  |
|--------------------------------------------|----------------------------------------------------------------------------------------------------|--|
| Connected load does not switch on.         | <ul> <li>Check the power supply.</li> <li>Turn the device off and back on again.</li> <li>Check the load.</li> <li>In the case of an external push button, check the wiring.</li> <li>Re-couple devices.</li> </ul> |  |
| Connected load is switched on permanently. | Reduce the Detection Delay time in the app.<br><b>NOTE:</b> This setting is only available in SmartMove Relay.                                                                                                    |  |

### **Dimmers**

| Symptom                                           | Solution                                                                                                    |
|---------------------------------------------------|----------------------------------------------------------------------------------------------------|
| Dimming up not possible.                          | <ul><li>Reduce/increase load.</li><li>Allow the dimmer module to cool in case of overheating.</li></ul>                                                                                                    |
| Switching on not possible.                        | <ul> <li>Allow the dimmer module to cool in case of overheating.</li> <li>Reduce load.</li> <li>Change load.</li> <li>Check externally-connected push buttons and joined/paired devices: <ul> <li>In the case of an externally-connected push button, check the wiring between the push button and the dimmer.</li> <li>In the case of joined/paired devices, remove the assignments between the devices and re-join.</li> </ul> </li> </ul> |
| Brightness level reaches below the default value. | <ul><li>Reduce/increase load.</li><li>Reduce maximum brightness.</li></ul>                                                                                                    |
| Flickering at minimum brightness.                 | Increase minimum brightness (if flickering still persists, install a 31LCDA load correction device).                                                                                                    |
| Flickering                                        | <ul> <li>Change load.</li> <li>Set RL LED mode.</li> <li>Reset to default settings if you are using a micro module dimmer.</li> </ul>                                                                                                    |
| Only slight dimming capability                    | <ul><li>Change dimming range.</li><li>Set RL LED mode.</li></ul>                                                                                                    |

# **Shutter control**

| Symptom                                         | Solution                                                                                                    |
|-------------------------------------------------|----------------------------------------------------------------------------------------------------|
| Connected shutters cannot be controlled.        | <ul> <li>Check the power supply.</li> <li>Remove power to the shutter control switch and then reconnect power again.</li> <li>Check the load.</li> <li>In the case of an external push button, check the wiring.</li> <li>Re-couple devices.</li> </ul> |
| Shutter is not driving to the desired position. | Re-calibrate theshutter. See                                                                                                    |

# SmartSwitch push wireless

| Symptom                                          | Possible cause                                                | Solution                                                                                                    |
|--------------------------------------------------|---------------------------------------------------------------|----------------------------------------------------------------------------------------------------|
| The Wireless Switch displays offline in the app. | The Wireless Switch battery may be low or drained.            | Replace the battery in the device — refer to<br>SmartSwitch Push Wireless Free Located<br>Wireless Switch 1-gang/ 2-gang user<br>manual for replacing the battery (See the<br>user manual link in Supported devices,<br>page 19). |
|                                                  | The Wireless Switch battery is disconnected from the network. | Press any push button on the Wireless<br>Switch.<br><b>NOTE:</b> The first press does not trigger<br>Wireless Switch operation.                                                                                                   |

### **Connected sockets**

| Symptom                                                                                                    | Solution            |
|----------------------------------------------------------------------------------------------------|---------------------|
| There is an error when the communication with the metering chip cannot be established. Hence, the output is switched OFF. | Replace the device. |

# Wiser Radiator ThermostatSmart Radiator Thermostat

| Symptom                                                            | Possible cause                                                                                                    | Solution                                                                                                    |  |  |
|--------------------------------------------------------------------|----------------------------------------------------------------------------------------------------|----------------------------------------------------------------------------------------------------|--|--|
| Thermostat is not responding or app not measuring the temperature. | Power outage or Wiser GatewaySmartHUB generation restarted.                                                                                                    | Post power outage, Wiser<br>GatewaySmartHUB generation needs up to<br>15 minutes to recover to normal.                                                                                                    |  |  |
| Thermostat displays offline in the app or the center LED blinks.   | <ol> <li>Poor signal between the Wiser<br/>GatewaySmartHUB and Thermostat.</li> <li>The batteries need replacing in the<br/>Thermostat.</li> <li>The Thermostat has been reset<br/>through the human interaction at<br/>physical device.</li> </ol> | <ol> <li>Rejoin the Thermostat in the app.</li> <li>Replace the batteries and re-calibrate<br/>Thermostat, refer to the replacing<br/>batteries and calibrating the device.</li> <li>Re-configure the device.</li> </ol> |  |  |

# **SmartTagE**

| Symptom                                                            | Possible cause                           | Solution                                                                              |  |
|--------------------------------------------------------------------|------------------------------------------|---------------------------------------------------------------------------------------|--|
| Currency or the cost related information is not appearing correct. | User has not configured the tariff plan. | Configure the tariff plan correctly by setting the consumption and production target. |  |

### Smart ZB Thermostat 16 A

| Symptom                          | Possible cause                                                                                                 | Solution                                                                                                    |  |  |
|----------------------------------|----------------------------------------------------------------------------------------------------|----------------------------------------------------------------------------------------------------|--|--|
| The thermostat has gone offline. | <ul> <li>The thermostat is not On.</li> <li>The thermostat is no longer in signal range of the Hub.</li> </ul> | <ul> <li>Turn the thermostat On and Off.</li> <li>Move the ELKO SmartHUB closer to the thermostat.</li> </ul> |  |  |

### Wi-Fi<sup>®</sup> Thermostat 16 A

| Symptom                          | Possible cause            | Solution                        |
|----------------------------------|---------------------------|---------------------------------|
| The thermostat has gone offline. | The thermostat is not On. | Turn the thermostat On and Off. |

# Smart Smoke Alarm 230 V / Smart Smoke Alarm - Battery

| Issue                             | Resolution/Action                                                                                                    |
|-----------------------------------|----------------------------------------------------------------------------------------------------|
| Device does not sound when tested | <ol> <li>Confirm that the power switch is in ON position, or the device<br/>is installed correctly. If you are unsure then remove and<br/>reinstall the device.</li> </ol> |
|                                   | <ol> <li>Press Test/Hush button until an alarm sound is produced. Do<br/>not press consecutively.</li> </ol>                                                               |
|                                   | <ol><li>If the problem persists or if you have questions about the<br/>warranty, contact customer care center.</li></ol>                                                   |

# **Additional information**

### **Alarms and Notifications**

The ELKO Smart app provides alarms for significant system events that require urgent attention (such as water leakage) and notifications for non-urgent events such as system access and device management.

#### The Notifications page

Alarms and notifications are stored in the Notifications page (A). You can open the Notification page by tapping the Notifications icon (B).

| Alarm Messi<br>19 November<br>Notification<br>Ayrı StA-G950 moble phone haş pat<br>ayrı ayrı ayrı ayrı ayrı ayrı ayrı ayrı<br>your account. If his no yava adviyye an<br>your account. | 16:34:49<br>logged in to this<br>ecommend that |
|----------------------------------------------------------------------------------------------------|------------------------------------------------|
| Notification<br>A(n) SM-G9650 mobile phone has just<br>account. If this is not your activity, we n<br>you modify the login password immedia                                            | logged in to this<br>ecommend that             |
| A(n) SM-G9650 mobile phone has just<br>account. If this is not your activity, we n<br>you modify the login password immedia                                                            | logged in to this<br>ecommend that             |
| account. If this is not your activity, we n<br>you modify the login password immedia                                                                                                   | ecommend that                                  |
|                                                                                                    |                                                |
|                                                                                                    |                                                |
|                                                                                                    |                                                |

New alarms and notifications are indicated by a red dot:

- · next to the Notification icon, and
- next to the Alarm and Message tabs.

#### **Notifications**

Tap the Settings icon (gear) at the top of the Notifications page to access the Notifications Settings. (You can also access the Notifications Settings page from the app Settings page by tapping **App Notification >**.

- Enable notifications: A master switch that turns all notifications On or Off (C).
- Alarm: Enable or disable device alarms such as water leakage, motion detection and camera motion detection/face recognition (D).
- Do-Not-Disturb Schedule (Alarms only): Set one or more time periods when the alarm function will be disabled. Single or repeating schedules are possible. A schedule can affect either all device alarms or only selected device alarms (E).
- Home: Enable or disable messages relating to any Homes of which you are a member, such as invitations to join new Homes, account addition and removal, accounts set as an Administrator, devices added to a Home and device firmware upgrade success or failure (F).
- **Bulletin:** Enable or disable massages relating to your own account, such as account login on a new phone, automatic responses to user feedback, operation and notification messages, and first-time operation of a device via a voice-control service using your account (G).

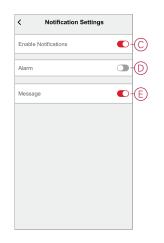

### **Resetting the ELKO SmartHUB**

Delete existing settings from an ELKO SmartHUB for commissioning or to remove a hub from the ELKO Smart system. It may also be necessary to restore the firmware in a hub to fix a problem.

The reset tool supplied with the hub is required.

There are two reset options:

- · Level 1 reset (Restores Ethernet/WLAN settings only)
- Level 2 reset (Upon successful reset, all configuration data, user data, and network data are deleted).
- 1. (See A) Locate the **Reset** button on the side of the hub.

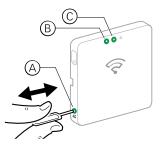

- 2. Do one of the following:
  - Level 1 reset: Press and hold the Reset button for 5 to 10 seconds. The Ethernet LED (B) and WLAN LED (C) on the front of the hub both blink once.
  - Level 2 reset: Press and hold the Reset button for more than 15 seconds. The Ethernet LED (B) and WLAN LED (C) on the front of the hub both blink 3 times.
- 3. Release the **Reset** button.

The hub restarts. This takes about 40 seconds.

After a Level 2 reset, all settings are restored to their original default values and all imported files are cleared. The latest firmware is also downloaded from the current active host and installed, similar to other devices, the settings are factory reset.

# Restoring device factory defaults using the ELKO Smart app

Restore a device to factory default settings in order to solve a problem with a device or remove it from the system for use elsewhere.

**NOTE:** After restoring factory defaults, the device is removed from the system and all configuration settings made to the device will be lost.

- 1. Tap the device in the Home page (A).
- 2. Tap the Edit (pencil) icon (B).
- 3. in the More page (C), tap **Restore Factory Defaults** and follow the steps in the app.

|     | $\equiv$ Test Home Bangalore $_{\vee}$ $@+$ | < Wifi Thermostat 16A 3 🖉                                                  | B | < More                                                  |
|-----|---------------------------------------------|----------------------------------------------------------------------------|---|---------------------------------------------------------|
|     | All Devices Energy Center wifi cfmt :       | Please ensure that the thermostat is assigned to a<br>room before using it |   | € Wifi Thermostat 16A 3<br>Room: wifi cfmt 2            |
|     | Thermostat Group wifi                       |                                                                            |   | Device information                                      |
|     | Freelocate switch 2                         |                                                                            |   | Others Check for firmware update No updates available > |
|     | 乃王 Freelocate switch                        | 5                                                                          | C | Remove and Factory Reset Device                         |
| (A) | Wifi Thermostat 16A 3<br>wifi cfmt 2        | 10                                                                         |   |                                                         |
|     | SMART ZB Thermo                             |                                                                            |   |                                                         |
|     | TIRV 2                                      |                                                                            |   |                                                         |
|     |                                             |                                                                            |   |                                                         |
|     | Home Automations Notifications              |                                                                            |   |                                                         |

#### Checking for device firmware upgrades

Keep ELKO Smart devices up-to-date with the latest firmware releases.

#### Checking a specific device for a firmware upgrade

- 1. Tap the device in the Home page (A).
- 2. Tap the Edit (pencil) (B) icon.
- 3. In the More page, tap **Check for Firmware Upgrade** (C) and follow the steps in the app.

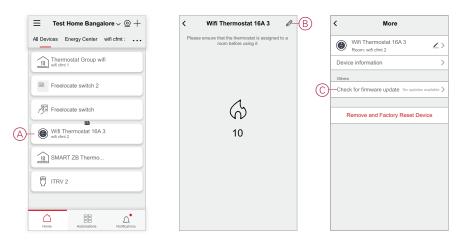

#### Checking for any device requiring a firmware upgrade

- 1. On the Home page (A), tap the Menu icon.
- 2. In the menu slide-out (B), tap Firmware Upgrade.
- 3. Tap (C) a device in the **Devices to be updated list** and follow the instructions in the app.

| → My Home → +<br>→ → → → → → → → → → → → → → → → → → → |   | Back<br>Me<br>me@emailaddr.co | m formation. | A | E Test Home Bangalore ~ ⊚ + All Devices Energy Center wifi cfmt : |
|--------------------------------------------------------|---|-------------------------------|--------------|---|-------------------------------------------------------------------|
|                                                        |   | Home Management               | >            |   | Thermostat Group wifi                                             |
| All devices Living Room Master Bedroom •••             |   | Privacy Management            | > om         |   | Freelocate switch 2                                               |
|                                                        |   | FAQ & Feedback                | >            |   |                                                                   |
|                                                        |   | More Services                 | >            |   | Freelocate switch                                                 |
| No devices. Please add a device.                       | B | - Firmware Upgrade            | >            |   | Wifi Thermostat 16A 3                                             |
| Add Device                                             |   | What's New                    | >            |   |                                                                   |
|                                                        |   | Rate Us                       | >            |   | SMART ZB Thermo                                                   |
|                                                        |   | Settings                      | >            |   | TRV 2                                                             |
|                                                        |   |                               |              |   |                                                                   |
| Home Automations Notifications                         |   | Version                       | 9.88.0       |   | Home Automations Notifications                                    |

#### Using the ELKO Smart app FAQ & feedback page

Find information about the ELKO Smart app and working with ELKO Smart devices.

The FAQ & feedback page provides a list of Frequently Asked Questions (FAQ) and answers, information about using the app, device-specific help, and a way to report issues with the app and the ELKO Smart system.

- 1. (See A) In the Home page, tap the Menu icon.
- 2. (See B) Tap FAQ & feedback.
- 3. Do any of the following:
  - (See C) Browse the list of FAQs (tap a question to see the answer)
  - (See D) Tap All to find device-specific help by selecting the device from a list
  - (See E) Tap Network Diagnosis for help with solving network issues
  - (See F) Tap Report Issue to raise an issue with the development team
  - (See G) Tap My Feedback to check the status of issues that you have reported.

| $= \underline{Test} \operatorname{Home} \operatorname{Bangalore}_{\sim} \underline{} + \underline{}$ | Back Me            | +             |   |                                                    | oport My Feedback      |  |  |
|----------------------------------------------------------------------------------------------------|--------------------|---------------|---|----------------------------------------------------|------------------------|--|--|
| All Devices Energy Center wifi cfmt :                                                                | me@emailaddr.co    | om formation. |   | Q Enter your questions                             |                        |  |  |
| Thermostat Group wifi                                                                                | Home Management    | >             |   | My Devices                                         | App use issues         |  |  |
| Freelocate switch 2                                                                                  | Privacy Management | > om •••      |   | Third-party control issu                           | Device networking issu |  |  |
|                                                                                                    | FAQ & Feedback     | >             |   | FAQ                                                |                        |  |  |
| Freelocate switch                                                                                    | More Services      | >             |   | can I all the home device                          | s at once?             |  |  |
| Wifi Thermostat 16A 3                                                                                | Firmware Upgrade   | >             |   | What can I do if a device                          | is offline?            |  |  |
|                                                                                                    | What's New         | >             | 0 | How do I know if I am us<br>GHz Wi-Fi network band | ing a 2.4 GHz or 5 >   |  |  |
| SMART ZB Thermo                                                                                      | Rate Us            | >             |   |                                                    |                        |  |  |
| TRV 2                                                                                                | Settings           | >             |   |                                                    |                        |  |  |
|                                                                                                    |                    |               |   |                                                    |                        |  |  |
| Home Automations Notifications                                                                       | Versio             |               |   | Fee                                                | lback                  |  |  |

### Glossary

#### Α

**Automations:** You can combine the settings of one or more ELKO Smart devices together to form an Automation. Set up an Automation in the app and specify conditions to trigger the devices.

#### Н

**Home Control:** A network of ELKO Smart devices that includes an ELKO SmartHub to provide communication between devices and the ELKO Smart app. In a Home Control network, an entire Home of devices can be controlled using the ELKO Smart app, either from within the Home or from any location with an Internet connection.

**Home:** In the ELKO Smart app, a Home defines a group of people, rooms and ELKO Smart devices as a unit.

#### Μ

**Moment:** Operate one or more ELKO Smart devices with a single tap. You can specify multiple devices and actions for a Moment and then trigger those actions manually using the app.

#### R

**Room Control:** A network of ELKO Smart devices that does not use the ELKO SmartHub or ELKO Smart app. In a Room Control network, one or more groups can be created for remote control, within each group, one device is the Sender and the other devices are Receivers.

# **Trademarks**

This guide makes reference to system and brand names that are trademarks of their relevant owners.

- Zigbee® is a registered trademark of the Connectivity Standards Alliance.
- Apple® and App Store® are brand names or registered trademarks of Apple Inc.
- Google Play<sup>™</sup> Store and Android<sup>™</sup> are brand names or registered trademarks of Google Inc.
- Wi-Fi<sup>®</sup> is a registered trademark of Wi-Fi Alliance<sup>®</sup>.

Other brands and registered trademarks are the property of their respective owners.

#### ELKO AS Sandstuveien 68 0680 Oslo Norway

+47 67 80 73 00 elko@elko.no

www.elko.no

As standards, specifications, and design change from time to time, please ask for confirmation of the information given in this publication.

© 2022 – 2024 ELKO AS. All rights reserved. SUG\_ELKO\_Norway\_10